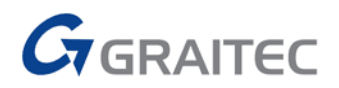

#### PROTOTYPES – HOW TO MAP A NEW NAMED PROTOTYPE TO YOUR PROCESS MANAGER

1. Select the **Edit Prototypes** icon from the **Output** tab on the **Document Manager** panel.

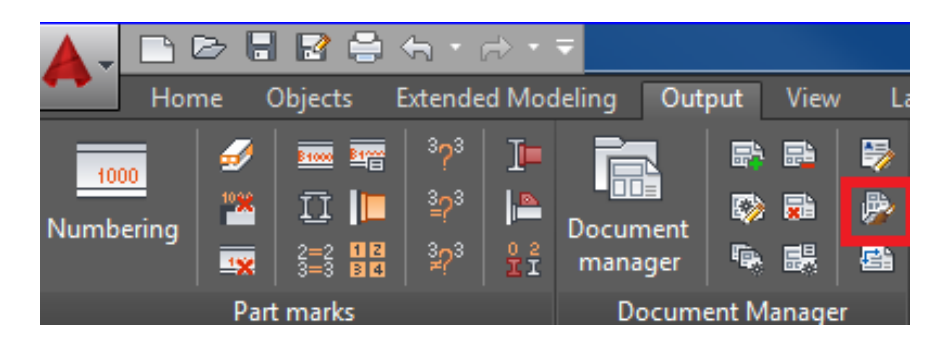

2. Open the **ASDETPROTO-ANSI-D**.dwg. Be sure to save a backup of the Prototypes folder.

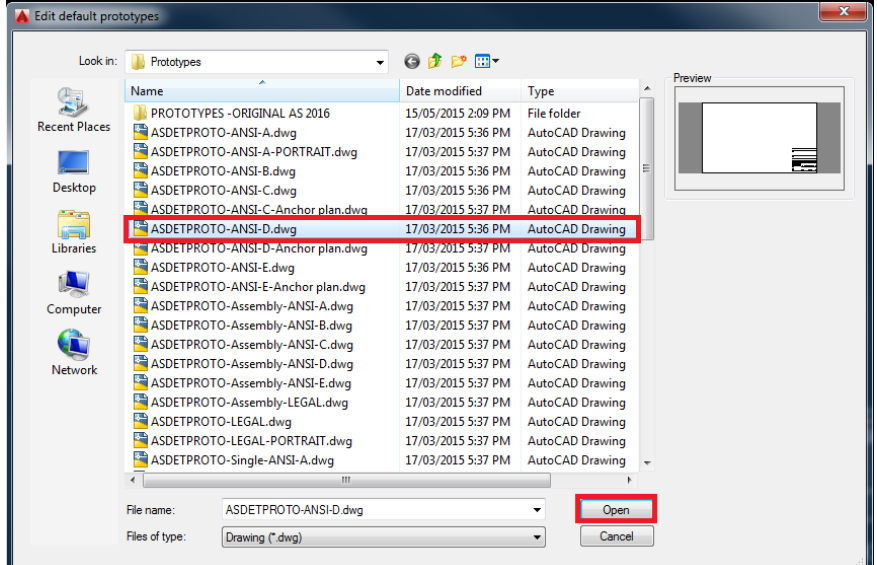

3. Right click on the **HYPERSTEELPAGEHEADER** and select **Block Editor.**

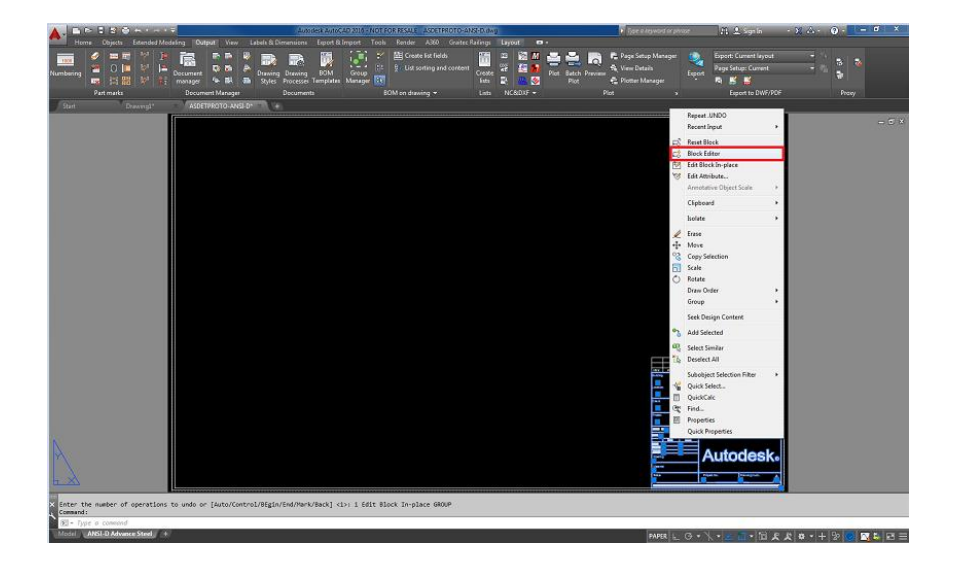

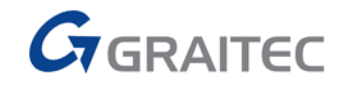

Make your changes in the block editor. If you want Advance Steel to complete the value of an attribute with intelligent text, such as the Project data completed when creating a new Project file, you **must** use an attribute from the list of recognized tokens by Advance Steel.

4. Close the block editor **start and the prompted to save the HYPERSTEELPAGEHEADER.** Select save the changes to **HYPERSTEELPAGEHEADER.**

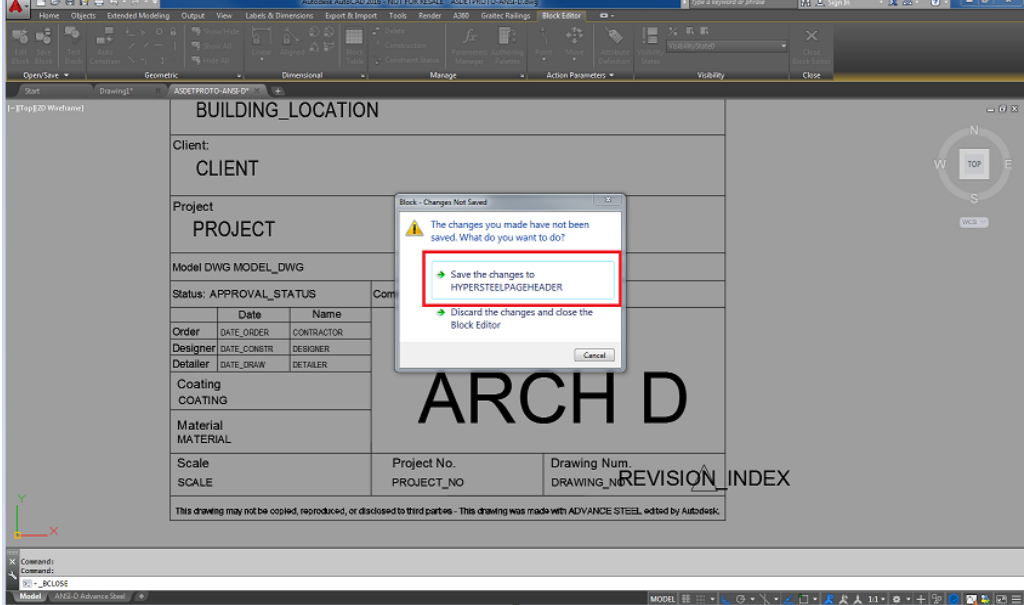

After saving the **HYPERSTEELPAGEHEADER** type **ATTSYNC** at the command line. Type "**S**" Select the **HYPERSTEELPAGEHEADER.** Type "**Y**" now **ATTSYNC** is completed.

Command: ATTSYNC Enter an option [?/Name/Select] <Select>: S Select a block: ATTSYNC block HYPERSTEELPAGEHEADER? [Yes/No] <Yes>: Y ATTSYNC complete.

**5.** Save the **(ASDETPROTO ANSI-D.dwg)** in the **Prototypes** folder**.**

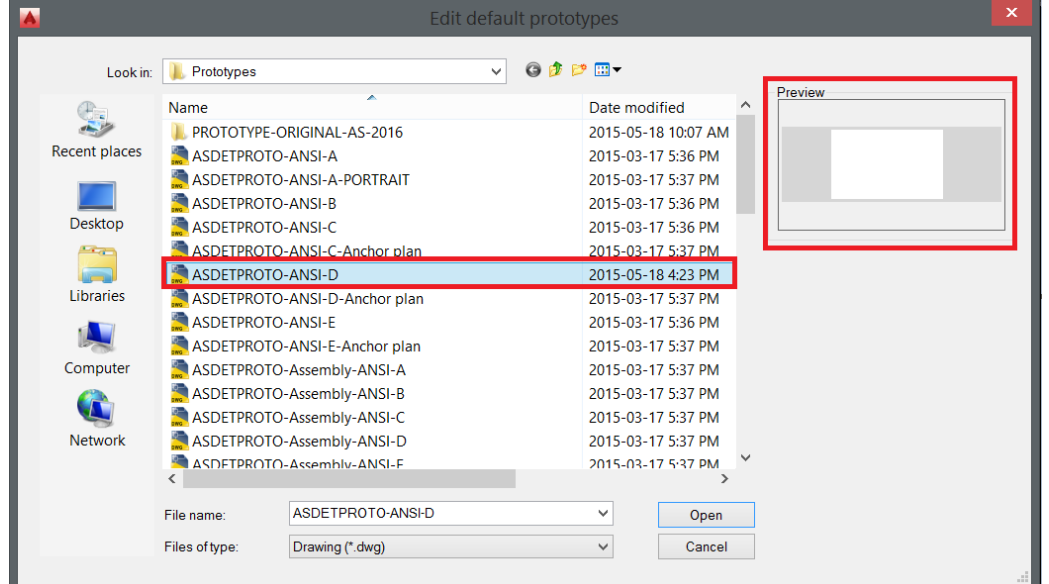

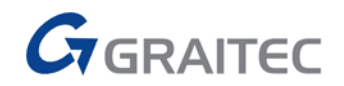

- 6. Select the **ANSI-D Graitec Advance Steel** layout tab and right click.
- 7. Select **Page Setup Manager** from the contextual list that appears.

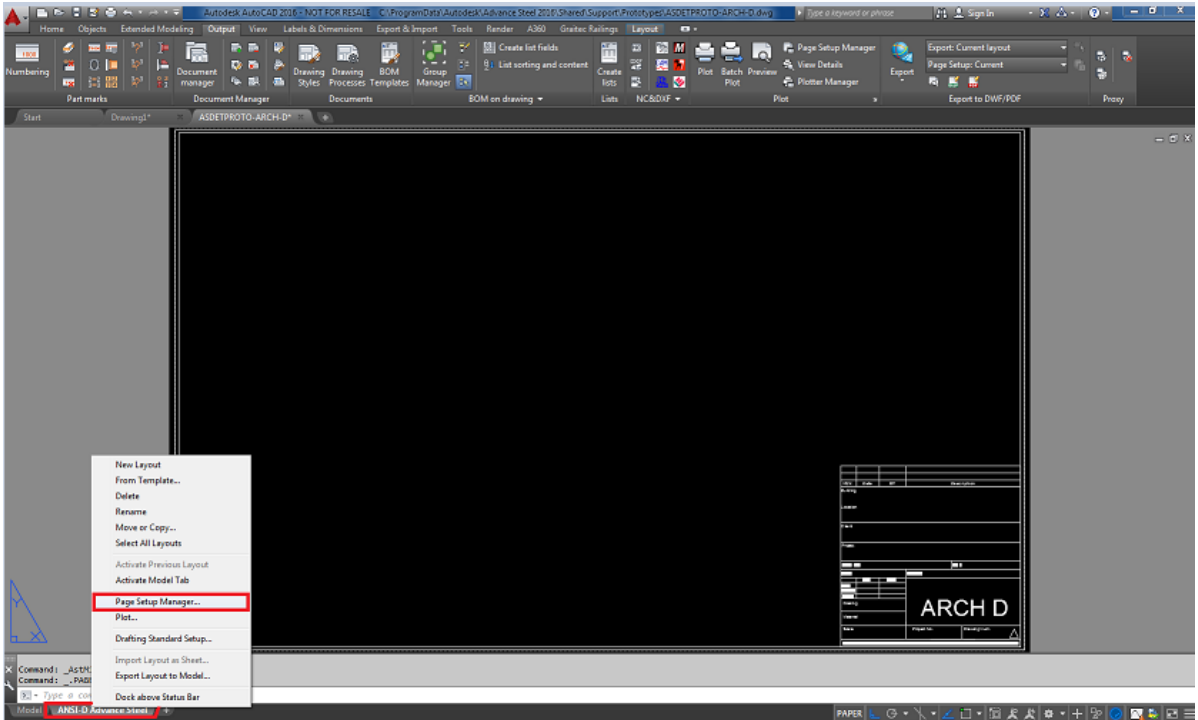

8. The **Page Setup Manager** dialog box is displayed.

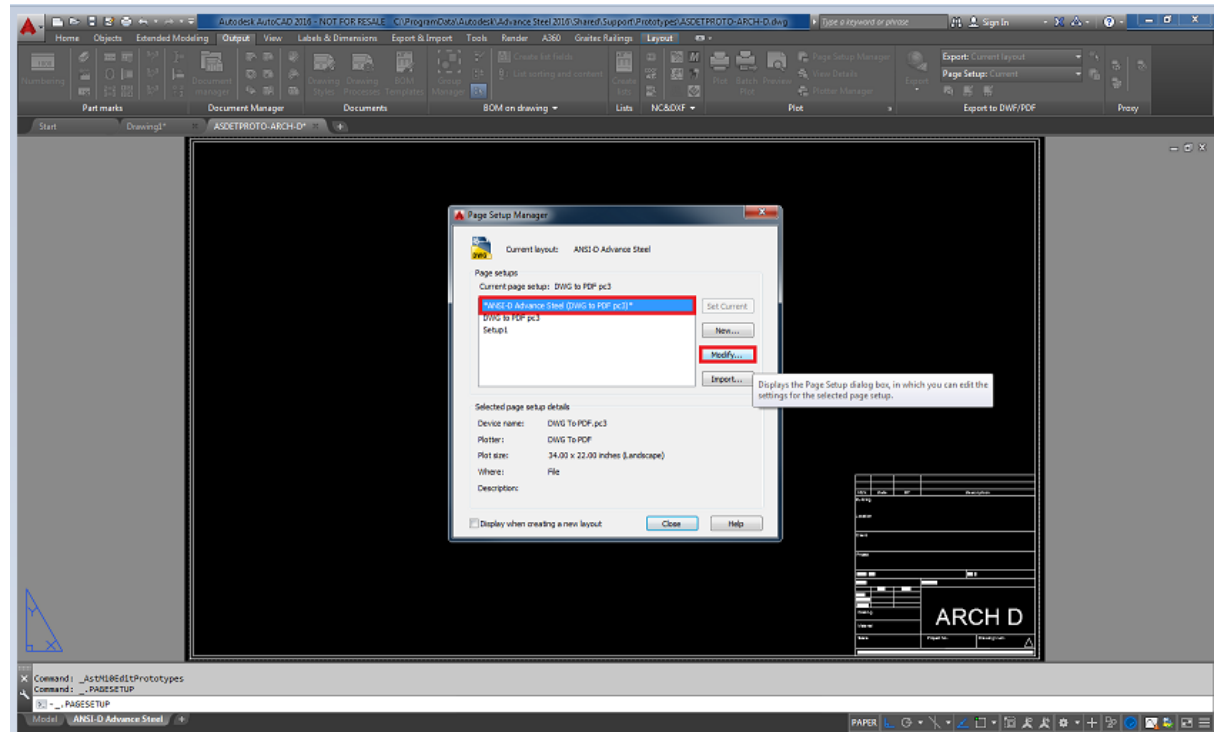

9. Check **Modify** to modify the existing prototype

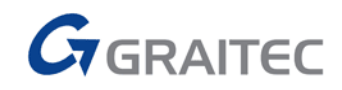

10. Select the name of the **printer/Plotter**, and then the **Paper size ARCH D (36.00x24.00Inches)** for your drawings.

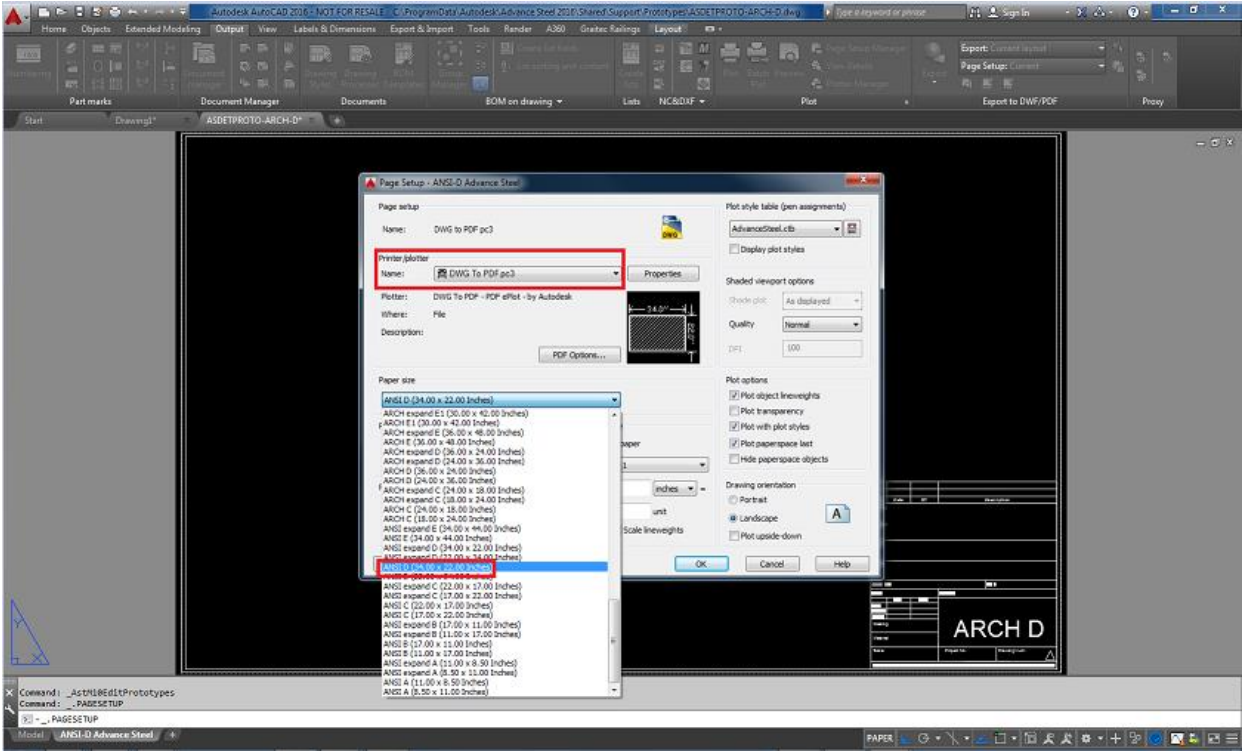

11. Select **OK**, then select **Close.** You can rename the layout tab to **ARCH-D Advance Steel** 

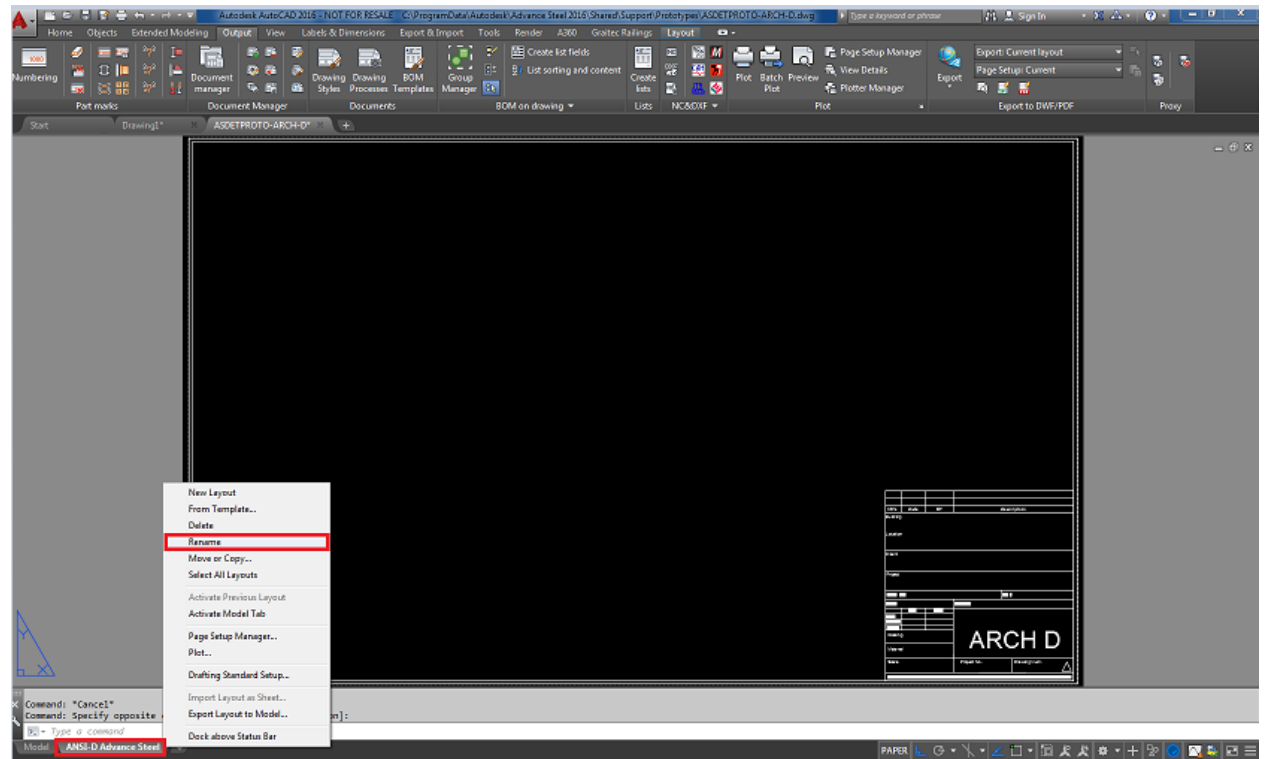

for clarity if you desire. Save the drawing then close it. It will be automatically saved to the **Prototypes** folder.

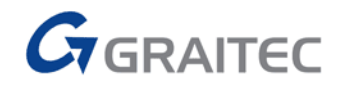

12. Now open the **Drawing Process Manager** from the **Output** tab **Document Manager**  panel.

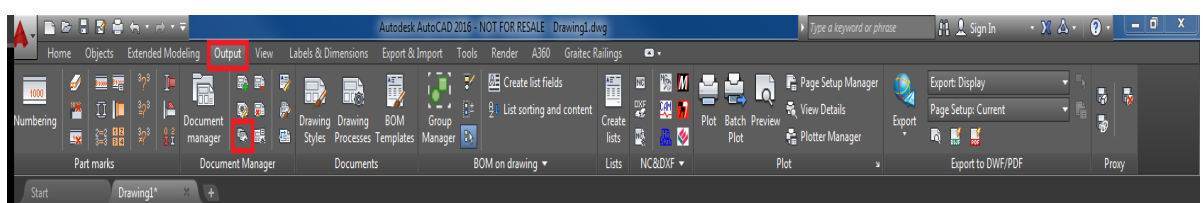

- 13. Select **User**>**Drawing Processes**>**Assemblies All**> **All Mp Page full ANSI-D** and **right click** and select **copy** to copy all the parameters of the existing information.
- 14. Rename it **All Mp Page full ARCH-D.**
- 15. Select **Next**. This will add a new style **All Mp Page full ARCH-D** to the list **4- Assemblies – All** in the left window.

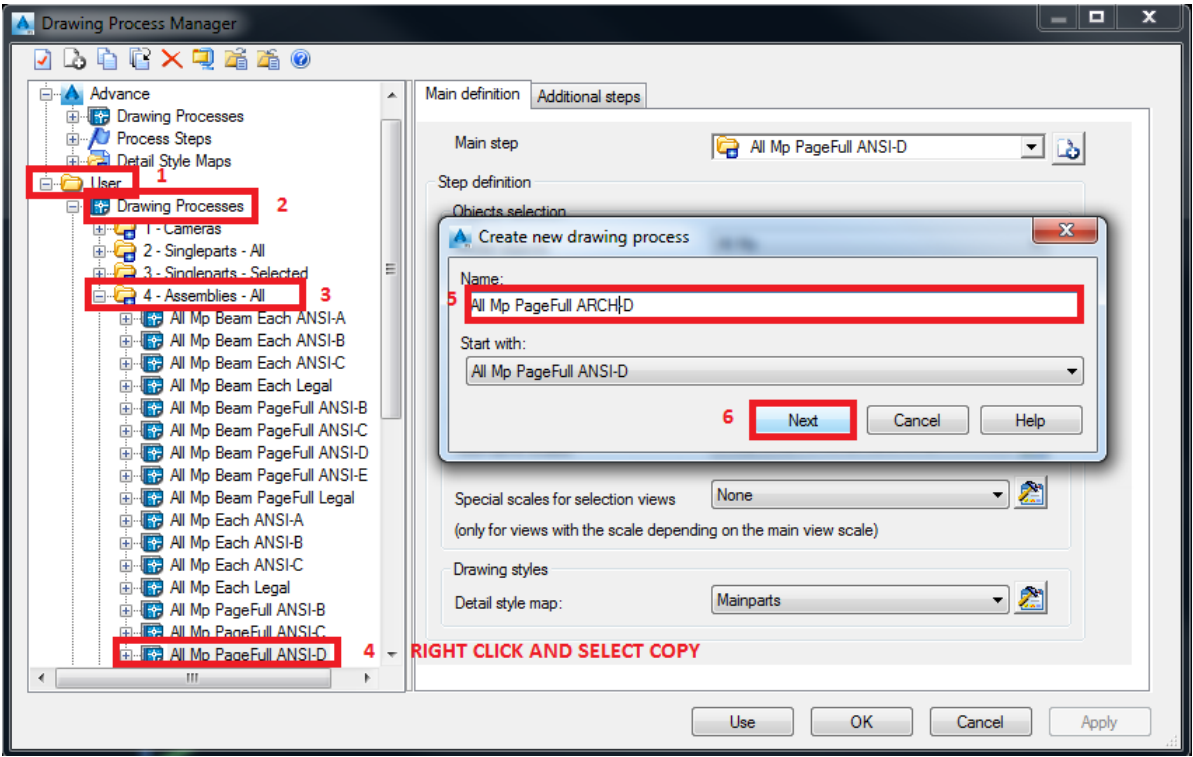

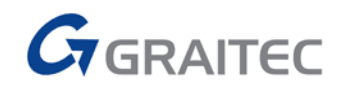

This name is appended to the list in the left window.

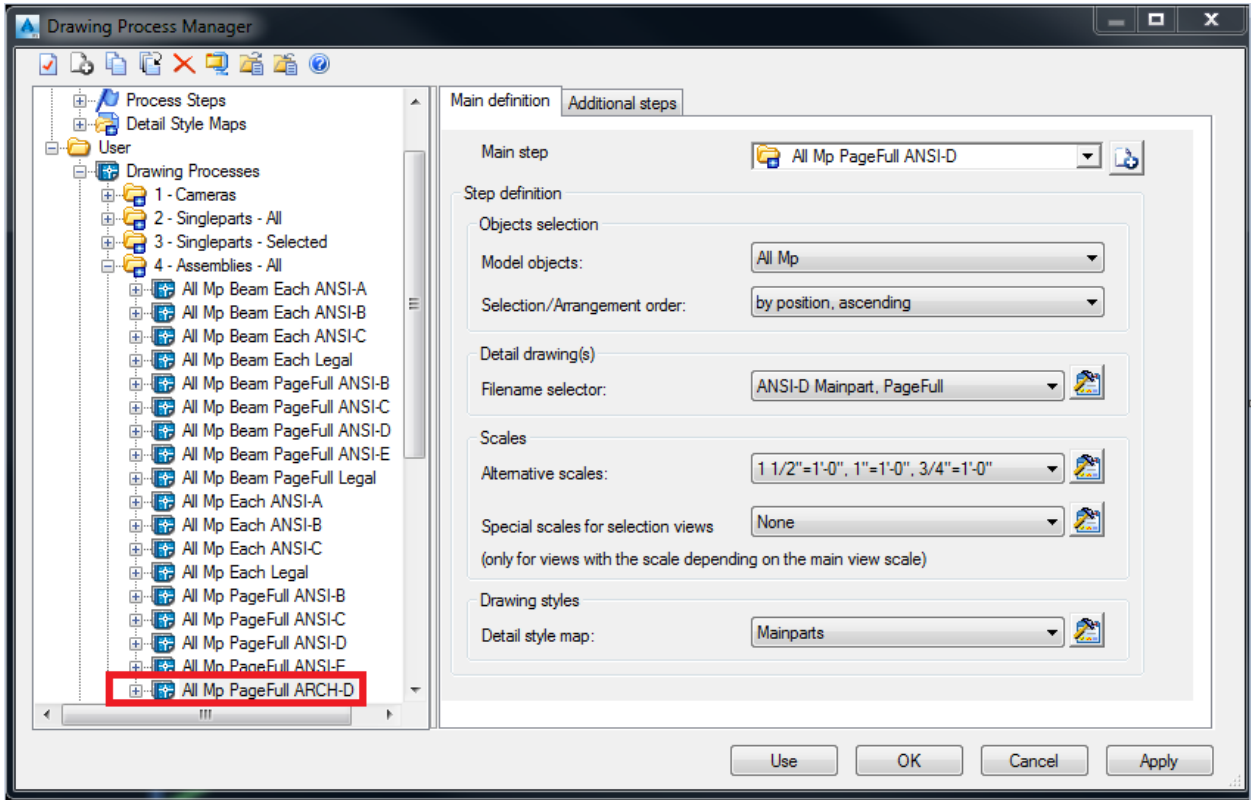

16. Select the **Main definition** tab and the **New step** icon. Rename **All Mp Page full ANSI-D** to **All Mp Page full ARCH-D.** Select **OK.**

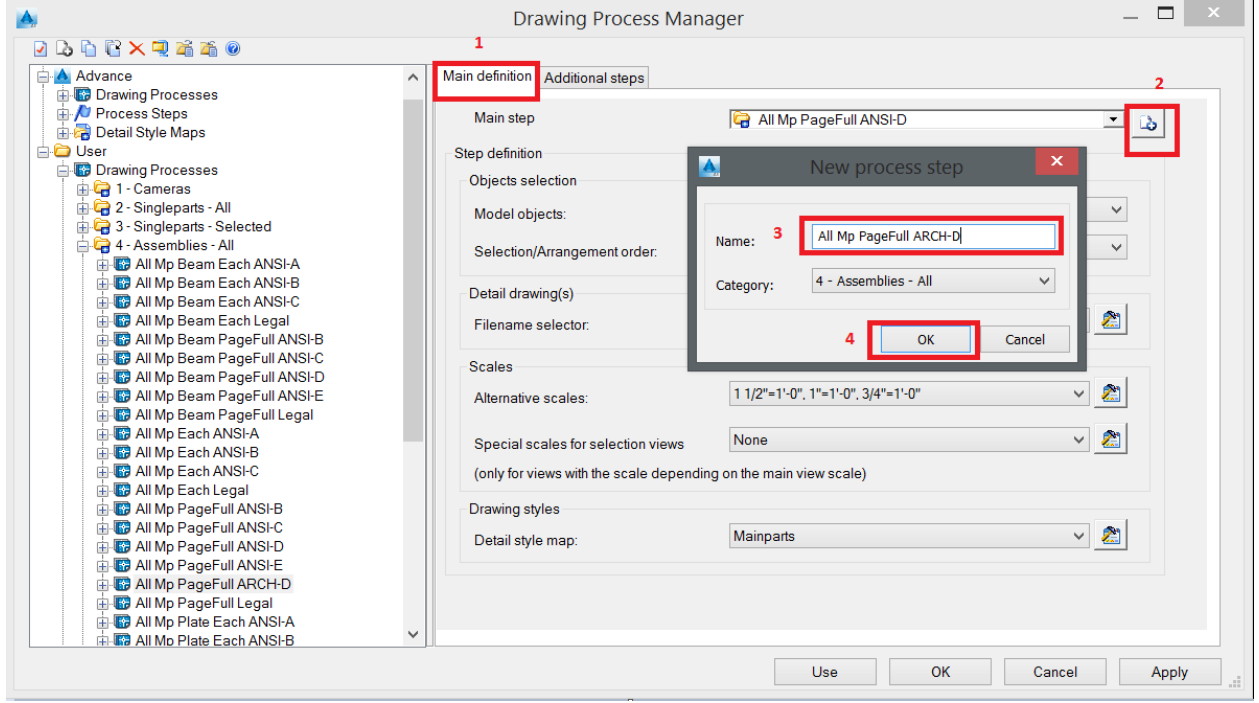

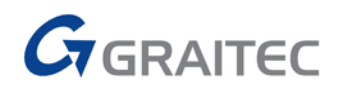

#### A new Step is appended to the list.

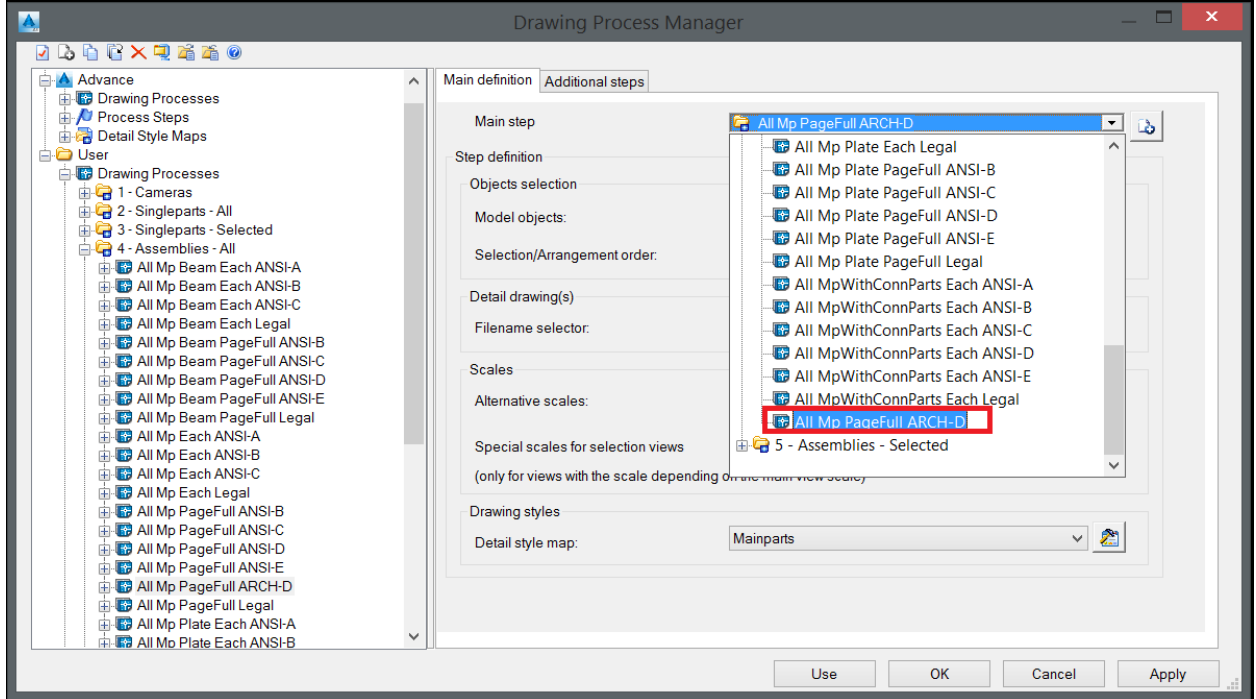

To have Advance Steel understand which process to use and bring over to the process:

Select the **Properties** icon at the end of the **File name selector.** In the Prototype field change

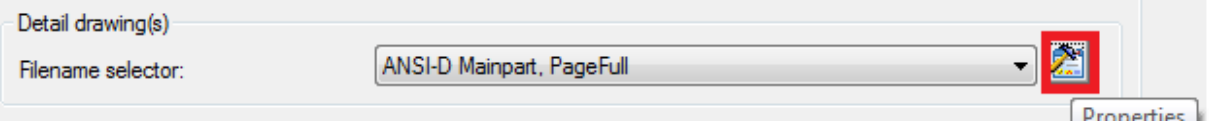

the name **ASDETPROTO-Assembly- ANSI-D** to **ASDETPROTO-Assembly- ARCH-D. Select OK**

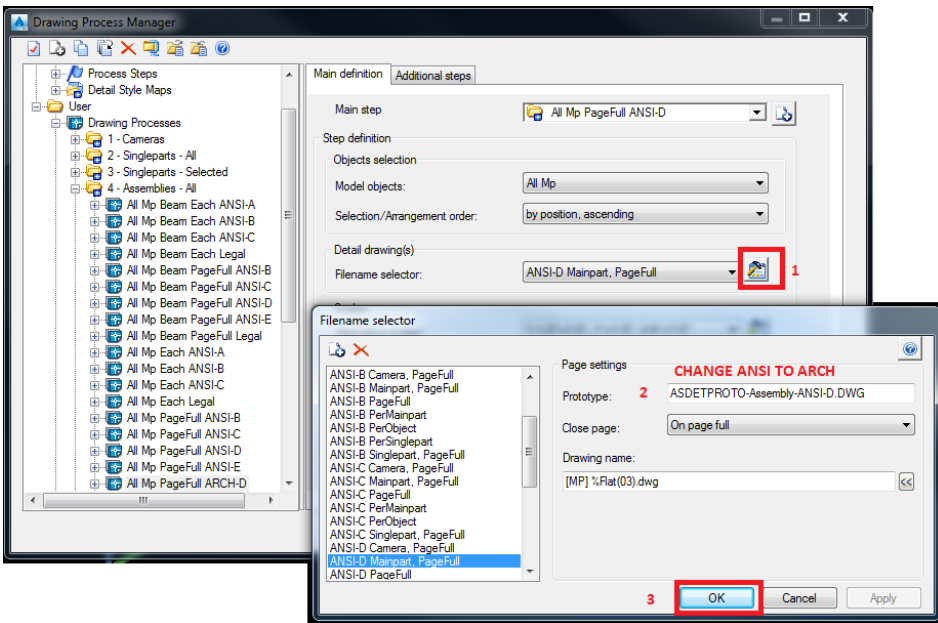

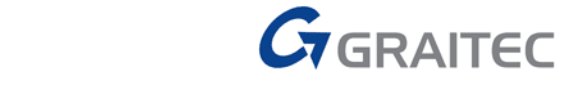

Now you are ready to use the prototype.

- 1. Generate a detail or 3D view and select the **ASDETPROTO-ANSI-D.dwg**
- 2. Select **OK**

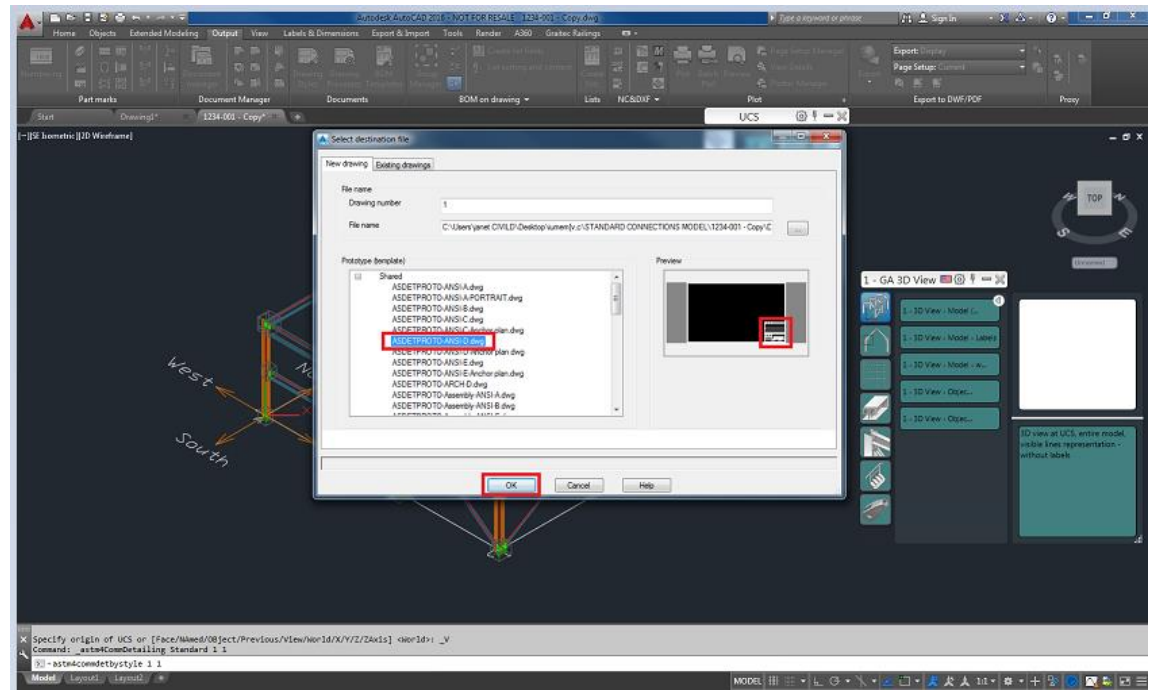

3. Open the drawing from the Document manager. You will see the created 3D detail view with the modified ASDETPROTO-ARCH-D.dwg.

When you go to print you will see that the paper size has reflected the changes. See figure below.

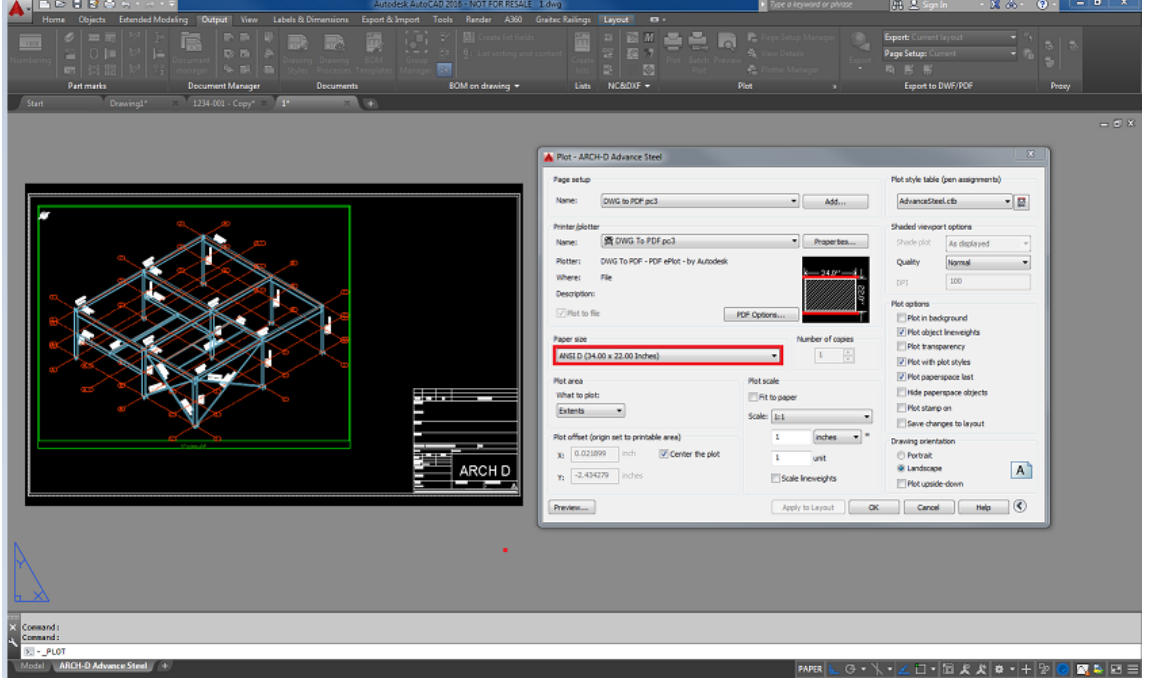